# Dayforce \$32.80 Recent Activity DYLAN SMITH Stark Fuel Oday Ollivander Donuts  $-$ \$54.20 Yesterday Credit February 13  $s_{6,20}$ \*\$200.00 Show More Dayforce  $\mathbb{Q}^{\chi}$  $\bigodot$  Activity Transfer Account  $\hat{m}$

# **D** Dayforce Wallet **Getting started guide**

For internal client use only. Not to be distributed externally.

Banking services provided by and the Dayforce Wallet Card issued by GO2bank, Member FDIC, pursuant to a license from Mastercard International Incorporated. Mastercard is a registered trademark, and the circles design is a trademark of Mastercard International Incorporated.

GO2bank also operates under the following registered trades names: Green Dot Bank, GoBank and Bonneville Bank. All of these registered trade names are used by, and refer to, a single FDIC-insured bank, Green Dot Bank. Deposits under any of these trade names are deposits with Green Dot Bank and are aggregated for deposit insurance coverage up to the allowable limits.

©2023 GO2bank. All rights reserved. Green Dot Corporation NMLS #914924; Green Dot Bank NMLS #908739

## **Contents**

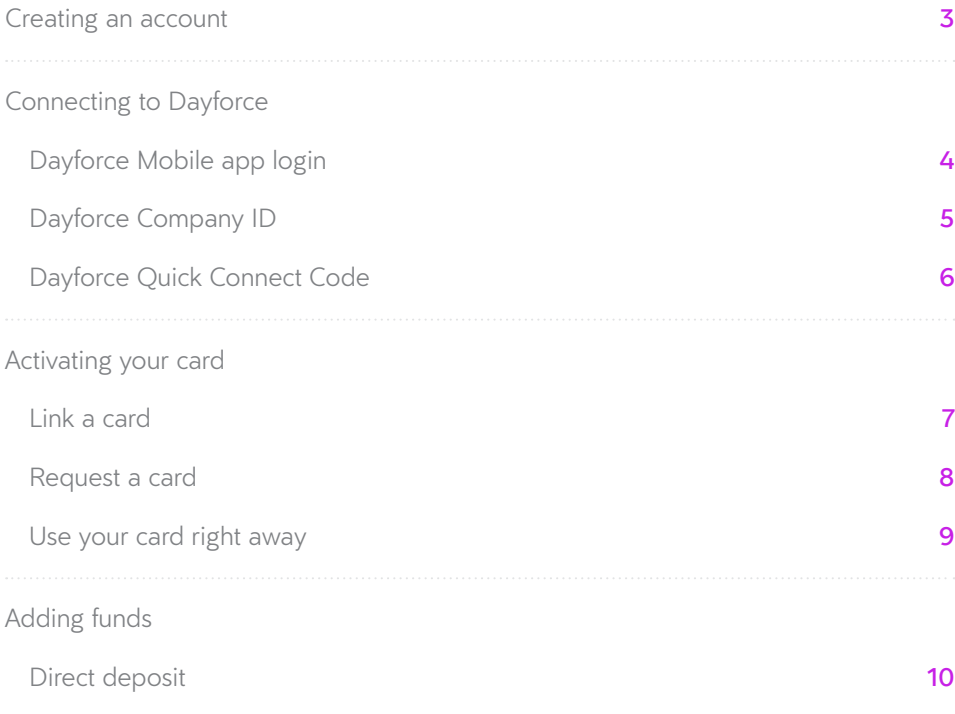

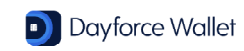

<span id="page-2-0"></span>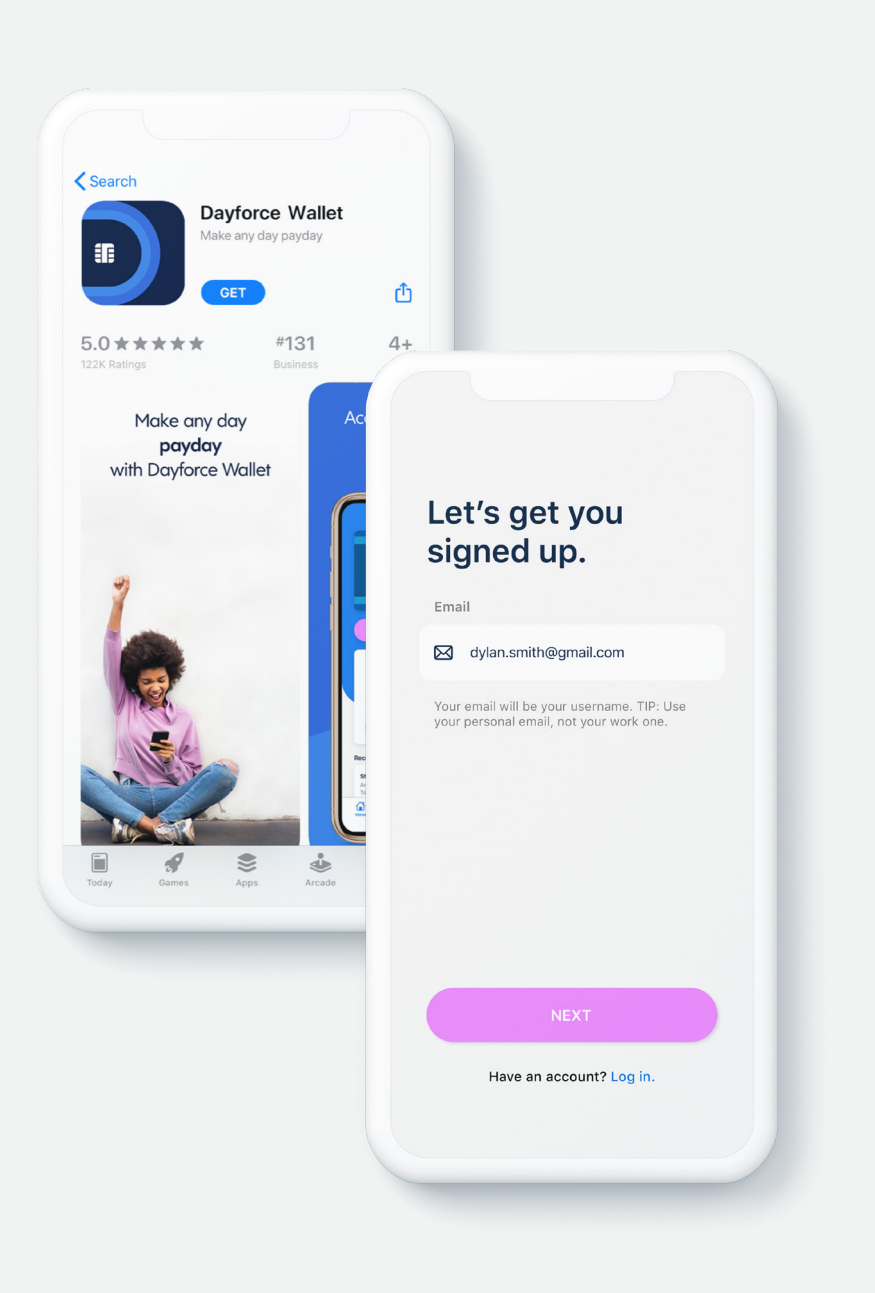

# **Creating an account**

1. Download the **Dayforce Wallet** app from either the App Store or Google Play.

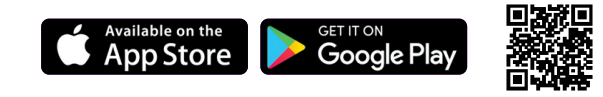

2. Open the app, select **sign up**.

3. Enter and verify your email address by entering the code emailed to you.

4. Enter and verify your mobile number by entering the code texted to you.<sup>1</sup>

5. Select your preferred security questions.

6. Review and accept the terms and policies for using Dayforce Wallet

<sup>1</sup> Message and data rates may apply.

Apple, the Apple logo, and iPhone are trademarks of Apple Inc., registered in the U.S. and other countries. App Store is a service mark of Apple Inc.

Google, Android and Google Play are trademarks of Google Inc., registered in the U.S. and other countries.

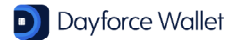

<span id="page-3-0"></span>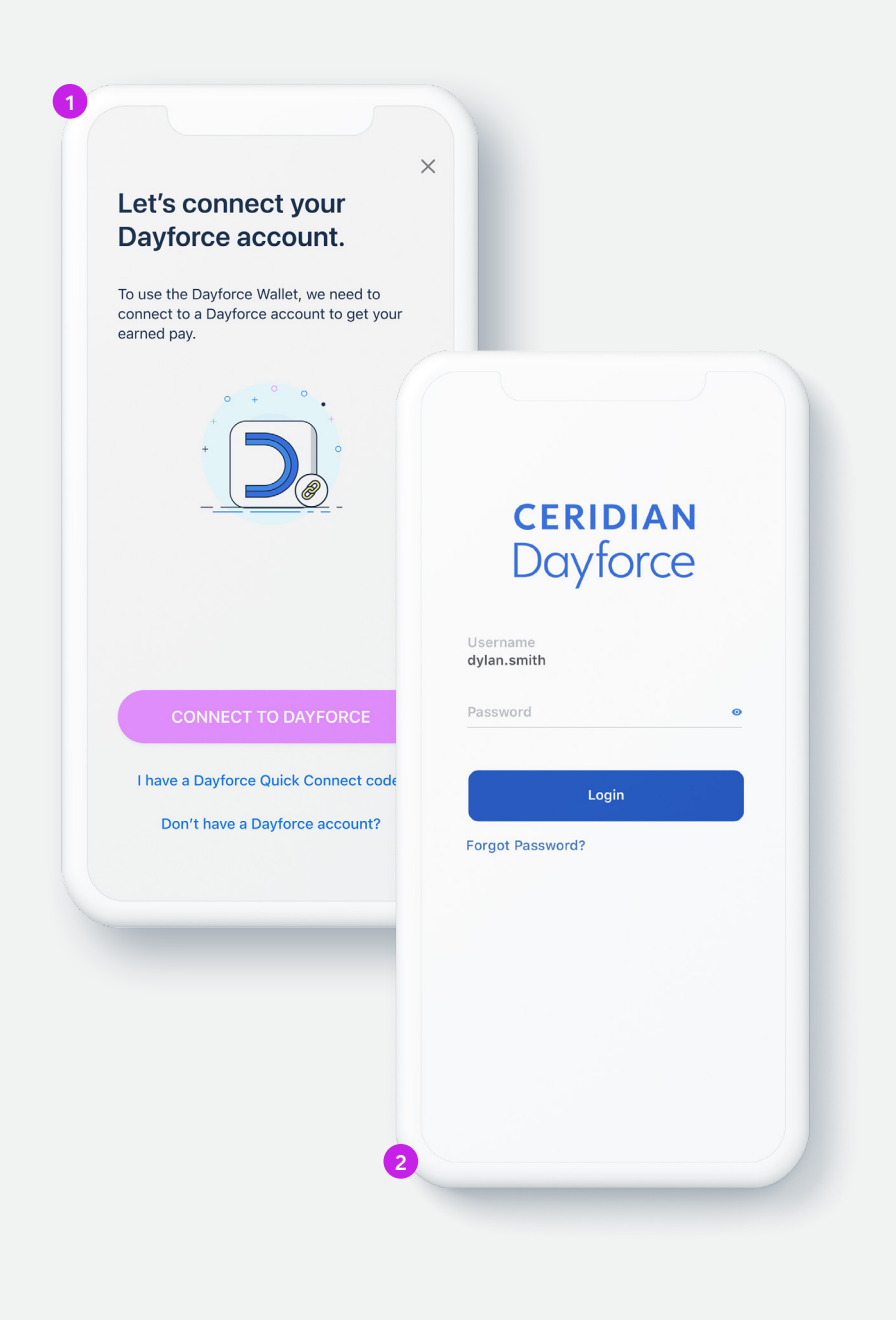

### **Dayforce Mobile app login Connecting to Dayforce**

- You will need an active Dayforce account and the **Dayforce Mobile app** Œ. installed on your phone to register for Dayforce Wallet this way.
- 1. In the Dayforce Wallet app, select **Connect to your Dayforce Account**.
- 2. If you also have the Dayforce Mobile app, you will be redirected to that app to sign in.
- 3. Sign in to your Dayforce Mobile account, and you will be redirected back to the Dayforce Wallet app.
- 4. Your Dayforce Wallet account should now be connected to Dayforce.

If you don't have the Dayforce Mobile app, try connecting to your Dayforce Company ID or using the Dayforce Quick Connect Code. For further instructions, refer to page [5](#page-4-0) or [6,](#page-5-0) respectively.

### **More ways to connect:**

**Dayforce Company ID** 

**Dayforce Quick Connect Code**

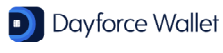

<span id="page-4-0"></span>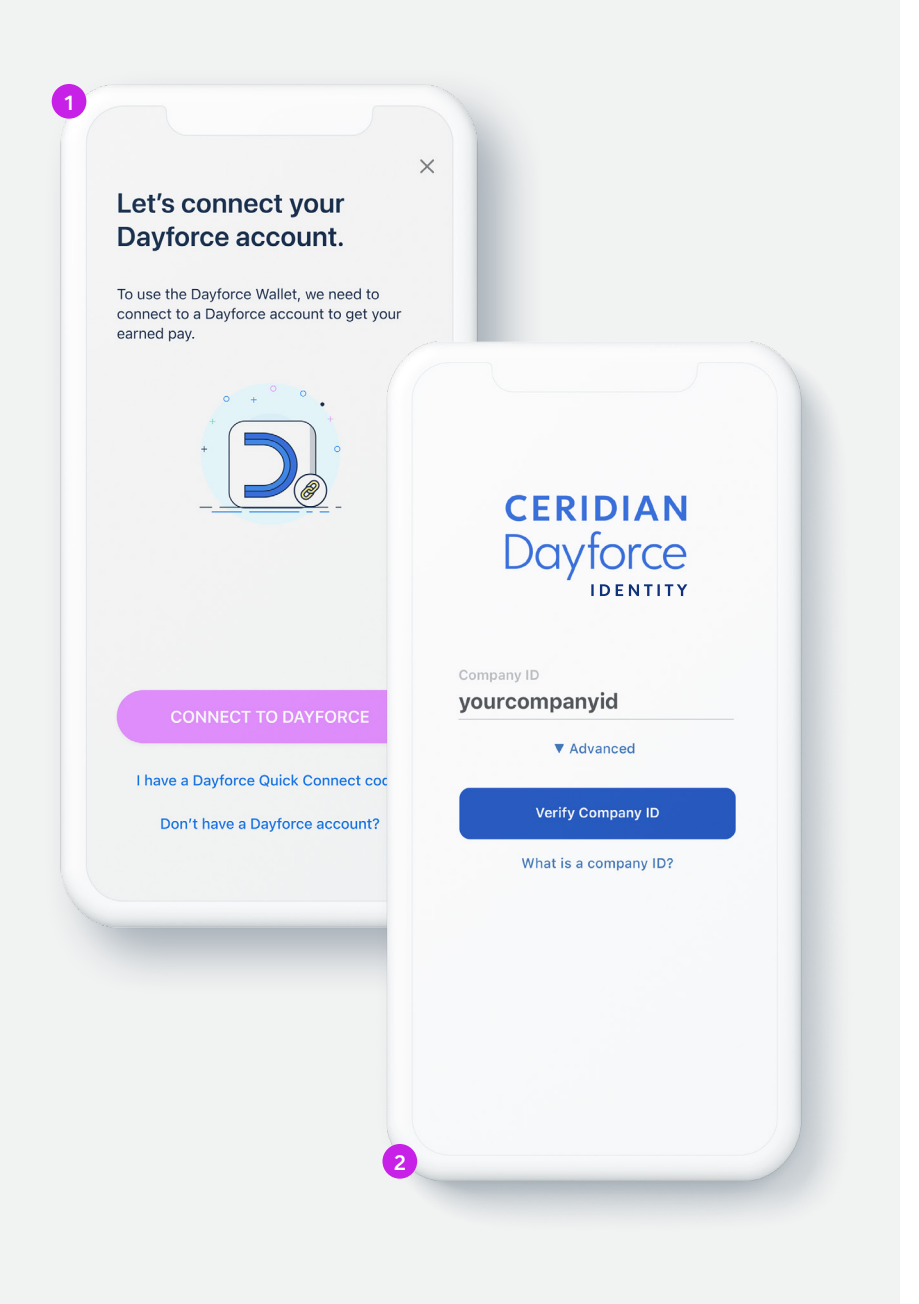

### **Dayforce Company ID Connecting to Dayforce**

- 1. In the Dayforce Wallet app, select **Connect to your Dayforce Account**. If you don't have the Dayforce Mobile app installed, you will be redirected to a webpage to sign in to Dayforce.
- 2. Enter your **Company ID** and select **Verify**.
- 3. Sign in to your Dayforce account and you will be redirected back to the Dayforce Wallet app.
- 4. Your Dayforce Wallet account should now be connected to Dayforce.

You can find your Company ID in Dayforce within **Profile**, **Settings**, **Apps**. Your employer may also provide your **Company ID** here:

Note: The Company ID is for internal client use only and should never be shared outside of your company.

### **More ways to connect:**

**Dayforce Mobile app login Dayforce Quick Connect Code**

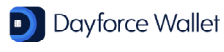

<span id="page-5-0"></span>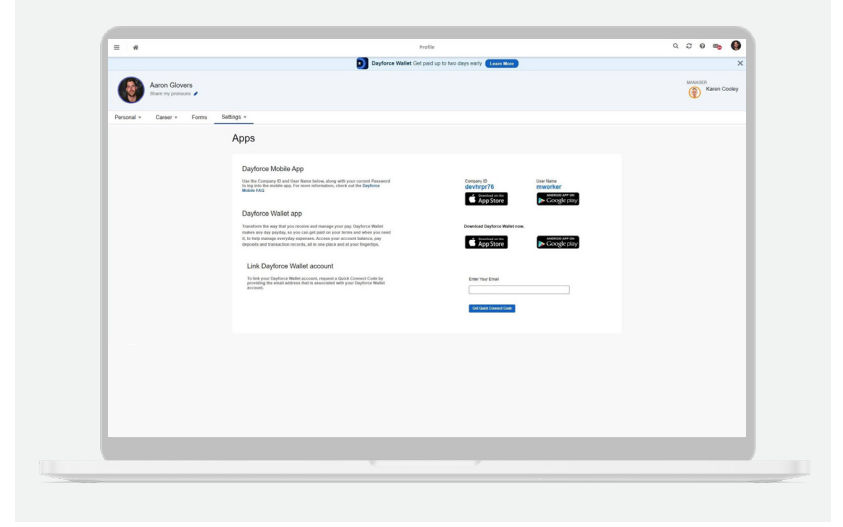

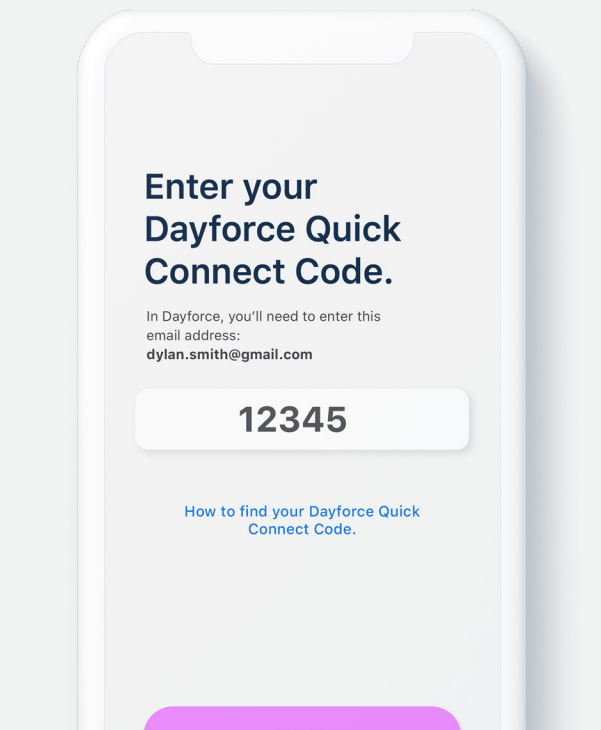

### **Dayforce Quick Connect Code Connecting to Dayforce**

- 1. Sign in to Dayforce on a computer.
- 2. **Select Profile** under the left menu or under your picture at the top right.
- 3. Select Settings, select **Apps**, and click **Link to Dayforce Wallet Account**.
- 4. Enter your email address and select **Get Verification Code**.
- 5. Open the Dayforce Wallet app, select **Connect to Your Dayforce Account** and I have a **Dayforce Quick Connect code**.
- 6. Enter the code that was emailed to you.
- 7. Your Dayforce Wallet account should now be connected to your Dayforce account.

### **More ways to connect:**

**Dayforce Mobile app login Dayforce Company ID** 

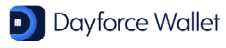

<span id="page-6-0"></span>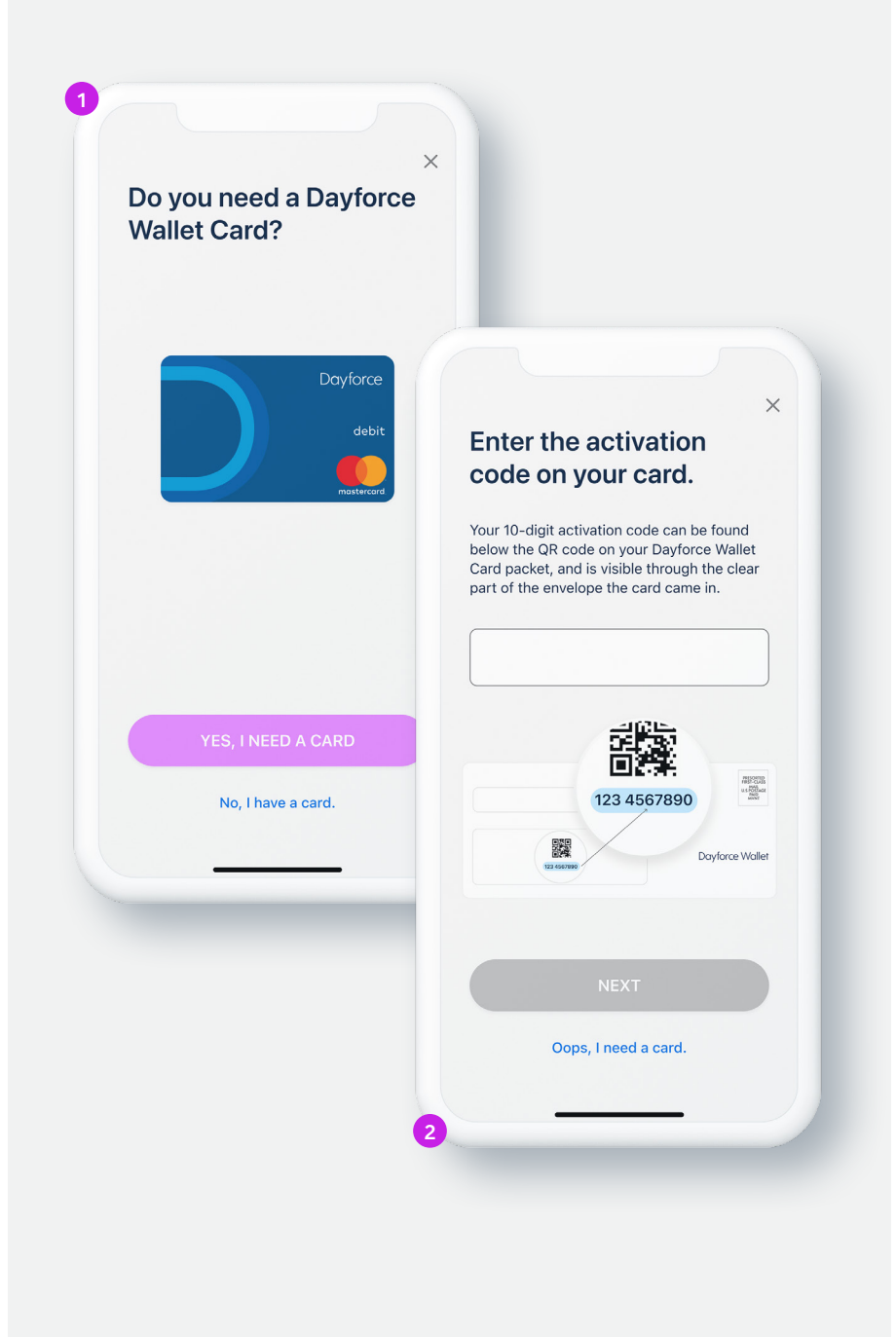

## **Link a card Activating your card**

If your employer has given you a Dayforce Wallet Mastercard®, you will need to link it to your Dayforce Wallet account and activate it.

- 1. When asked **Do you need a Dayforce Wallet Card?** Select **No, I have a card.**
- 2. Enter the 10-digit activation code. You can find this below the QR code on your Dayforce Wallet Card packet, or on the envelope the card came in. Please note that the activation code is different from the card number.
- 3. Call Customer Support to activate and set your PIN.

**To activate your card, or set your Personal Identification Number (PIN), please call:**

**1-855-976-2046**

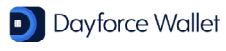

<span id="page-7-0"></span>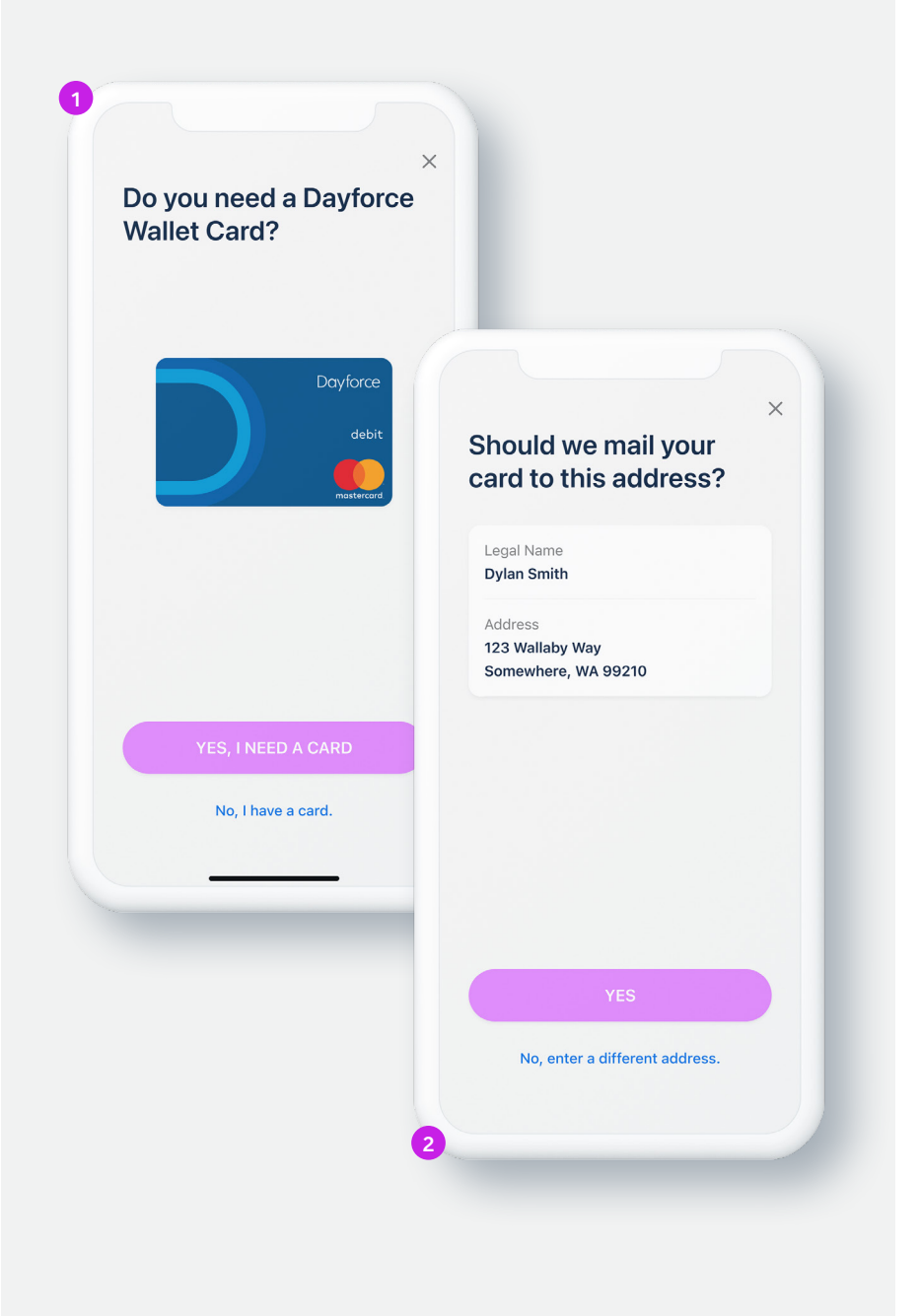

### **Request a card Activating your card**

If you don't already have a Dayforce Wallet Mastercard®, you will need to request one.

1. When asked **Do you need a Dayforce Wallet Card?** Select **Yes, I need a card.**

2. Confirm your mailing address.

3. Your card will be sent to you and typically arrives within 7-10 business days.

**To activate your card and set your personal identification (PIN), follow the steps within the Dayforce Wallet app or call:**

**1-855-976-2046**

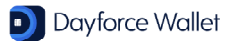

<span id="page-8-0"></span>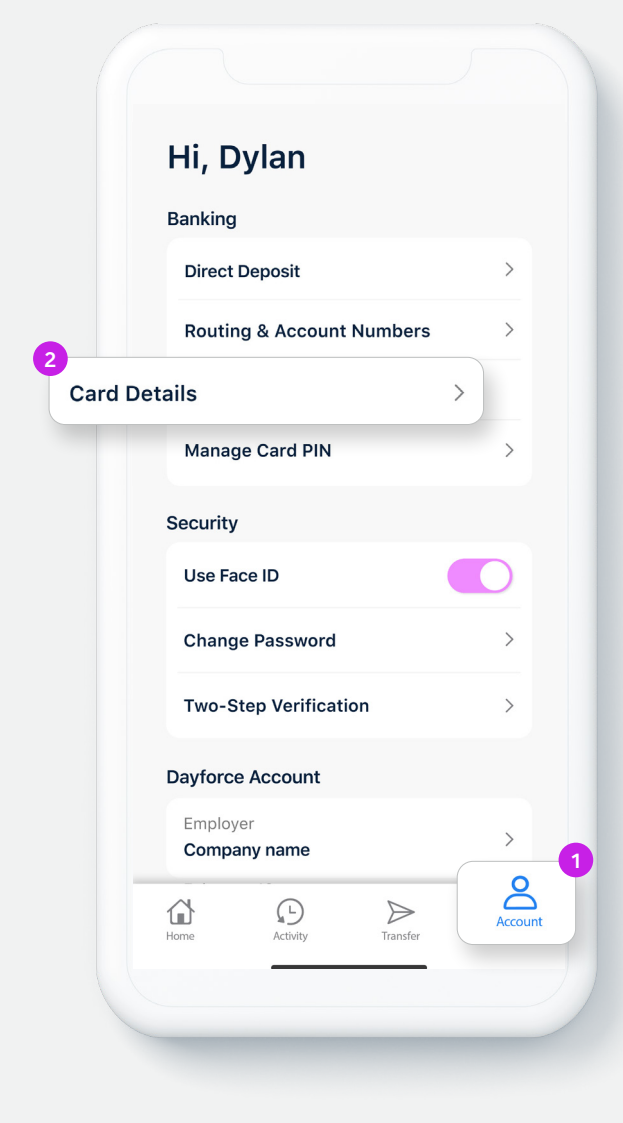

### **Use your card right away Activating your card**

You can start using your Dayforce Wallet Mastercard® before your physical card arrives and as soon as funds have been added.<sup>1</sup>

Simply tap the card image on the Home screen to see your digital card details. You can also find your card details in the Account section of the app to add your card to your mobile wallet.

This digital card allows you to make purchases online or over the phone until you receive and activate your physical card. Your digital card is only active for **15 days after you register your Dayforce Wallet account or until you activate your physical card (whichever happens first).** If you set up any recurring payments with your digital card, you'll need to update them with your physical card information as the expiration date and CVV code on your digital card will be different than your physical card.

1 Card account details are not available in the mobile app for employees based in New York.

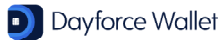

<span id="page-9-0"></span>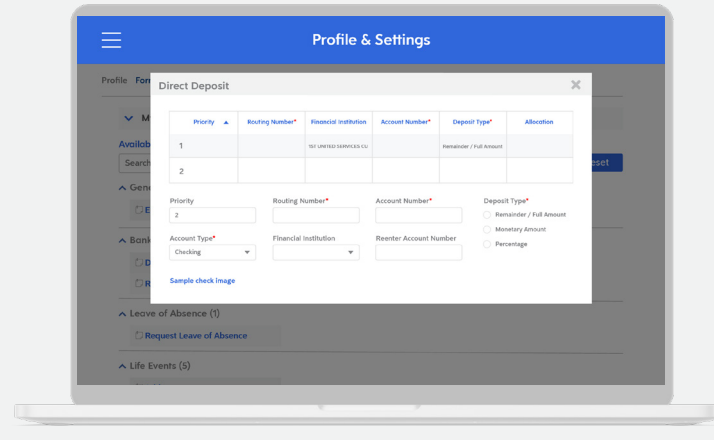

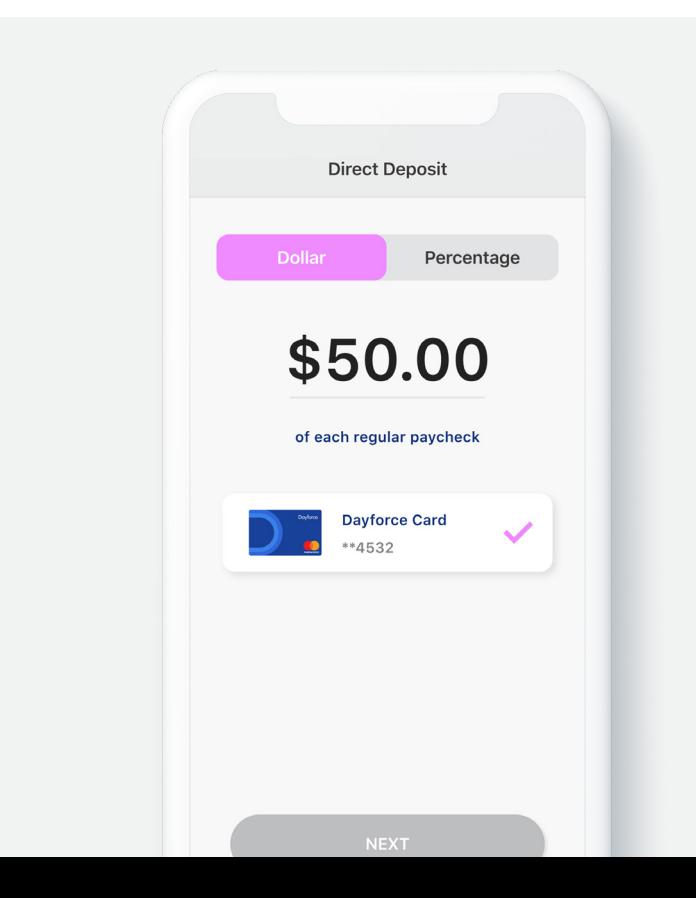

### **Direct deposit Adding funds**

You can add some or all of your regular paycheck to your Dayforce A Wallet Mastercard® each pay period and get paid up to two days early.<sup>1</sup>

There are two ways to set up direct deposit:

### **Dayforce Wallet app**

### **Dayforce Web**

- 1. Select **Account**.
- 2. Under **Banking**, select Direct **Deposit**.
- 3. Tap **Edit**.
- 4. Choose the **Full Amount**, **Set Amount** or **Percentage** of each paycheck to be automatically deposited onto your Dayforce Wallet Card each pay period.
- 5. Confirm the selection and acknowledging statements, then you're done!
- 2. Select **Forms**, then **Direct Deposit**.
- 3. Select **Add Account**.

1. Select **Profile & Settings**.

- 4. Select your **Dayforce Wallet Card**.
- 5. Choose the **Full Amount**, **Set Amount** or **Percentage** of pay you want added to your Dayforce Wallet Card each pay period.

1 Early direct deposit availability depends on payor type, timing, payment instructions, and bank fraud prevention measures. As such, early direct deposit availability may vary from pay period to pay period.

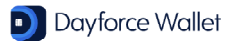

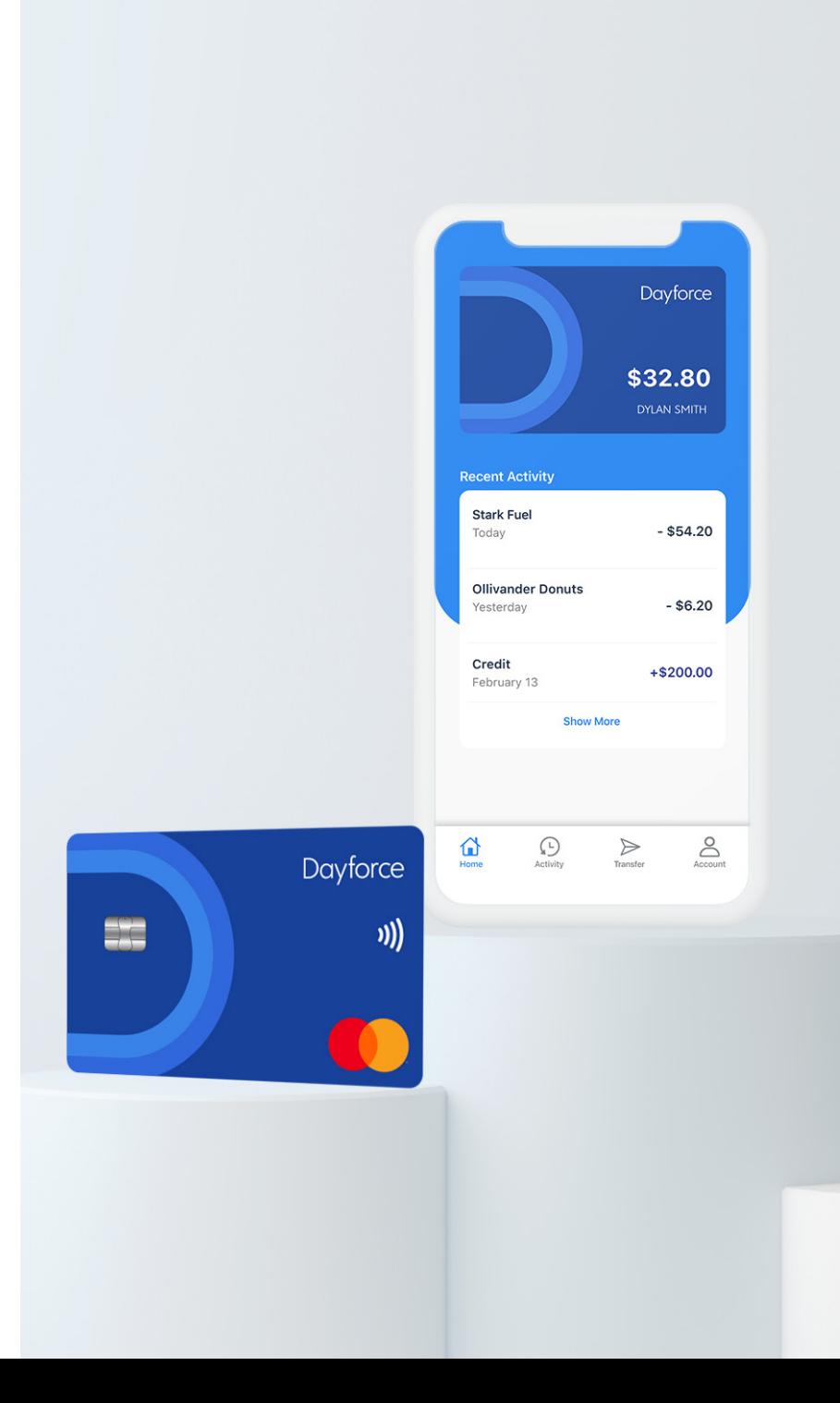

# **D** Dayforce Wallet **You're all set**

## **1-800-342-9167**

**www.[dayforcewallet.c](http://www.dayforcewallet.com)om**

© 2022 Ceridian HCM, Inc. All rights reserved. 114953-402 20221220 ET/C